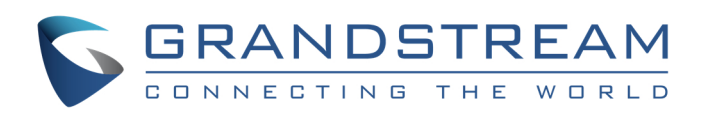

# **Guía de Instalación Rápida de la Puerta de Enlance Analog IP GXW410x FXO**

# Número de Parte: 418-02008-10 Número de Versión de Documento: 1.0

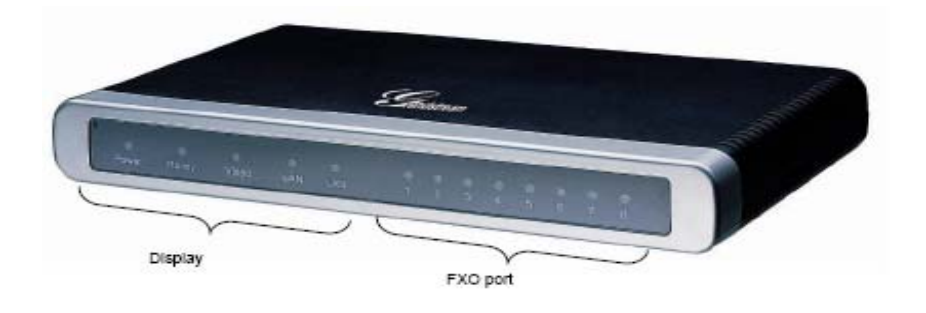

Grandstream Networks, Inc., 1297 Beacon St., 2<sup>nd</sup> Flr, Brookline, MA 02446 USA Tel: (617) 566-9300, FAX: (617) 249-1987 www.grandstream.com Last updated on April 1, 2008 1

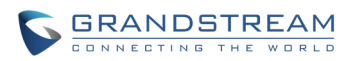

# **Guía de Instalación Rápida de la Puerta de Enlace Grandstream Analog IP GXW410x**

**ADVERTENCIA:**  $\bullet$  Por favor NO apague y encienda el GXV cuando las luces indicadoras estén parpadeando durante el arranque del sistema o actualización de firmware. Usted podría corromper las imágenes del firmware y causar mal función de la unidad.

**ADVERTENCIA:** Use sólo el adaptador de poder incluido en el paquete GXV. Utilizar un adaptador de poder alternativo no certificado podría dañar su unidad.

#### **Información General**

El GXW410x ofrece una solución de comunicación IP fácil de administrar y configurar para cualquier negocio pequeño o negocios con sucursales físicas o virtuales que quieran aprovechar su red de banda ancha y/o agregar la nueva tecnología IP a su sistema telefónico actual. La serie de puertas de enlace Grandstream Enterprise Analog VoIP GXW410x convierte las llamadas IP SIP/RTP en llamadas PSTN tradicionales. Existen dos modelos – the GXW4104 y GXW4108, los cuales tienen 4 u 8 puertos FXO respectivamente. La instalación es idéntica para ambos modelos.

Un servidor proxy SIP tal como Asterisk o un servidor registrador SIP puede ser implementado con la serie GXW410x. En este ambiente, el servidor SIP maneja el registro SIP y el control de llamadas y el GXW410x procesa la conversión de medios entre llamadas IP y PSTN. Por diseño, el sistema soporta los tonos de progreso de llamada norteamericanos y los estándares de señales del lado PSTN.

## **Lo que Incluye el Paquete – Desempaque y revise todos los accesorios**

- Una unidad principal
- Un cable Ethernet
- Un adaptador de poder universal de 12V

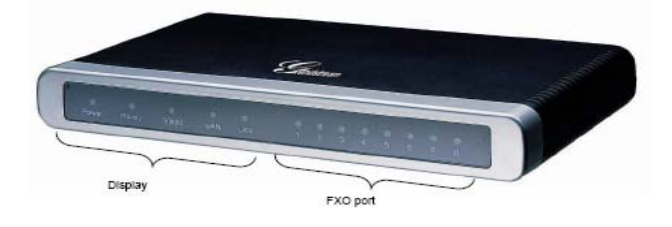

#### **Diagrama de Aplicación**

La serie GXW410x puede ser implementada con la siguiente topología empresarial:

Grandstream Networks, Inc., 1297 Beacon St., 2<sup>nd</sup> Flr, Brookline, MA 02446 USA Tel: (617) 566-9300, FAX: (617) 249-1987 www.grandstream.com Last updated on April 1, 2008 2

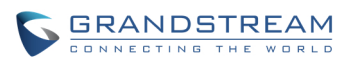

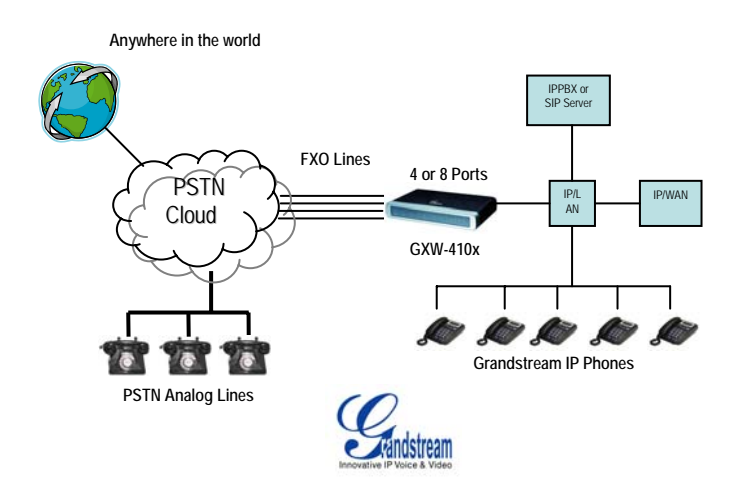

# **Conectando el GXW410x**

*Por favor utilice el equipo incluido en el paquete. Utilizar otra fuente de poder puede dañar el producto.* 

1. Conecte una o más líneas PSTN (PBX) a los puertos FXO.

2. Inserte el cable Ethernet en el puerto WAN y conecte el otro extremo del cable Ethernet a un puerto de enlace ascendente. (un ruteador, módem, etc).

- 3. Conecte una PC al puerto LAN (opcional).
- 4. Inserte el cable de poder al GXW410x y conéctelo a un tomacorriente eléctrico.
- 5. Usando el servidor Web del GXW400x, usted puede configurar aún más el dispositivo.

## **Configurando el GXW410x usando un navegador de Internet**

1. El GXW410x tiene la opción DHCP activada en forma predeterminada.

2. Para obtener la dirección IP del GXW410x, por favor descargue la herramienta "Grandstream Device IP Discovery" de http://www.grandstream.com/resources.html. Por favor, siga las siguientes instrucciones para utilizar la herramienta:

- 1. Execute "IP Query.exe"
- 2. Seleccione la interfaz de red que tiene acceso al GXW410x.
- 3. Haga clic en "Listen" para empezar a inspeccionar la interfaz de red.
- 4. Reinicie el GXW410x.
- 5. Seleccione la entrada deseada de la caja de salida
- 3. Digite la dirección IP del GXW410x en su navegador de Internet de la PC.
- 4. Conéctese usando la contraseña "admin" para configurar la unidad.

Usted puede cambiarlo para que use dirección IP estática o PPPoE según su ambiente de red local.

Existen dos métodos para configurar el GXW410x para trabajar con PBX IP:

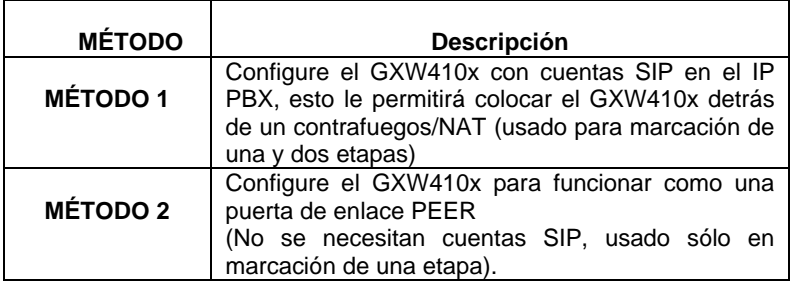

Grandstream Networks, Inc., 1297 Beacon St., 2<sup>nd</sup> Flr, Brookline, MA 02446 USA Tel: (617) 566-9300, FAX: (617) 249-1987

www.grandstream.com Last updated on April 1, 2008

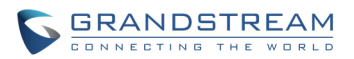

# **MÉTODO 1 (Configuración):**

Por favor siga los pasos siguientes:

1. Introduzca una dirección IP de servidor SIP (o FQDN, por ejemplo: sip.mysipserver.com) en el campo SIP Server en la página "Profile 1".

2. Vaya a la página "Channels" e introduzca hasta 8 cuentas/extensiones junto con su ID de autenticación y contraseña de autenticación, y seleccione el perfil correspondiente.

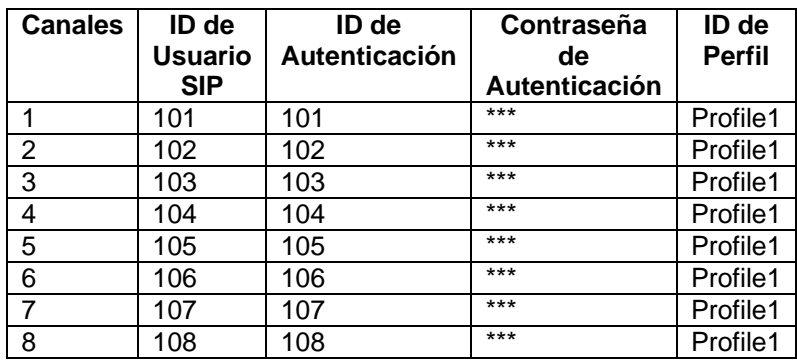

3. Una de las opciones más importantes en el GXW410x es la opción "Stage Method" en la página FXO Lines. Usted puede seleccionar 1 o 2 para cada canal. Por simplicidad, por favor mantenga el método de etapa (Stage Method) en 2. Ejemplo: Stage Method (1/2): Ch1-8:2;

4. Haga clic en "Update and Reboot The Unit." Cuando el GXW410x inicie, haga clic en "Status Page" para verificar que las cuentas/extensiones aparezcan como "Registered: Yes." En caso contrario, por favor verifique las contraseñas o las opciones de red.

5. Una vez que las cuentas estén registradas en el servidor SIP, usted debería ser capaz de hacer llamadas VoIP a PSTN (asumiendo que tiene líneas físicas PTSN conectadas a los puertos FXO en la parte posterior de la unidad). A continuación de muestra un ejemplo utilizando un flujo de llamas VoIP a PSTN:

- Las cuentas 101 a 108 están registradas en la página "Channels" en el servidor A.
- El teléfono IP con cuenta 201 está registrado en el mismo servidor SIP A.
- La línea PSTN X está conecta al puerto FXO X en el GXW410x.

a. 201 llama al 101 (o 102/103/104/105/106/107/108).

b. Escuchará un tono de confirmación y entonces un tono de llamada PSTN proveniente de la línea PSTN X.

c. 201 puede hacer llamadas externas por medio de la línea PSTN X.

6. Flujo de llamada PSTN a VoIP:

a. El número PSTN Y marca el número PSTN X (conectado al FXO1 en la puerta de enlace).

b. Y obtiene un tono de confirmación y luego un tono de marcación VoIP proveniente del 101 (solamente).

Nota: las llamadas VoIP a PSTN funcionan en forma de ronda, para que el siguiente puerto disponible sea seleccionado para enrutar la llamada. Las llamadas PSTN a VoIP dependen de la línea PSTN que usted esté llamando y serán enrutadas a la cuenta VoIP correspondiente en ese canal.

Nota: Generalmente, para marcación de dos etapas, el campo "Wait for Dial Tone" en la página "FXO Lines" debería estar en N (No). Por ejemplo: Wait for Dial Tone: ch1-8:N;

Grandstream Networks, Inc., 1297 Beacon St., 2<sup>nd</sup> Flr, Brookline, MA 02446 USA Tel: (617) 566-9300, FAX: (617) 249-1987

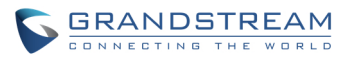

7. Para marcación de una etapa, antes de configurar su GXW410x usted necesita asegurarse que el servidor SIP esté configurado para desviar ciertas llamadas (por ejemplo, llamadas externas marcadas con un prefijo, etc) al GXW410x.

8. En el GXW410x, usted necesita cambiar el campo "Stage Method" a 1. Por ejemplo, Ch1-8:1;

9. Basado en el prefijo que ha configurado en el servidor SIP (por ejemplo, 91), si un usuario marca cualquier número 91-xxx-xxxx, será desviado al GXW410x, el cual lo desviará al PSTN directamente.

10. A continuación usted necesita introducir un número de cuenta VoIP para la opción "Unconditional Call Forward to VoIP" en la página FXO Lines. Esta cuenta generalmente será una cuenta tonta en su servidor SIP usada simplemente para ser un número de desvío para todas las llamadas PSTN en el GXW410x. Por ejemplo, Unconditional Call Forward to VOIP: ch1-8:500;

Por lo tanto, ahora todas las llamadas entrantes de PSTN serían desviadas directamente al 500 en el servidor SIP A.

**Nota:** En regiones además de Norteamérica, el usuario también debe de configurar los tonos de progreso de llamada y los campos de terminación de línea PSTN. Verifique el uso de las líneas con sus operadoras de servicio PSTN locales. Si el proveedor de servicios no provee esos valores y los usuarios no conocen los valores correctos, por favor utilice los valores predeterminados. Por favor contacte al Soporte de Productos si aún tiene preguntas sobre la configuración del GXW410x.

# **MÉTODO 2 (Configuración):**

1. En este escenario, usted no necesita cuentas SIP. Simplemente mantenga limpia la tabla de canales (Channels) mostrada anteriormente.

2. Usted necesitará introducir una dirección IP de servidor SIP (o FQDN) en el campo "SIP Server" en la página "Profile 1."

3. Ya que este escenario trabaja sólo con marcación de una etapa, usted tendrá que cambiar el valor del campo "Stage Method" a 1. Por ejemplo, Stage Method: ch1-8:1;

4. Se aconseja mantener el campo "Wait for Dial Tone" en la página "FXO Lines" con el valor Y (Yes). Por ejemplo, Wait for Dial Tone: ch1-8: Y;

## **Otras Opciones Importantes:**

La mayoría de las opciones en las páginas de configuración Web deben de mantener su valor predeterminado. Pero existen algunas opciones que necesitan ser configuradas de acuerdo al ambiente de red local.

## **A. Opciones PSTN**

Los campos que necesitan ser cambiados de acuerdo al proveedor de servicio PSTN (o PSTN PBX) son:

"Call Progress Tones" (en la página "Channels")

(Dial Tone, Ring back Tone, Busy Tone, Reorder Tone, Confirmation Tone)

Estos deberán ser cambiados de acuerdo al proveedor de servicio PSTN o PSTN PBX que esté utilizando con el GXW410x. El formato y la sintaxis son mostradas en la interfaz gráfica de la Web. Predeterminadamente, estos campos son establecidos de acuerdo a las opciones PSTN norteamericanas.

2. "Caller ID Scheme" (en la página "FXO Lines")

Grandstream Networks, Inc., 1297 Beacon St., 2<sup>nd</sup> Flr, Brookline, MA 02446 USA Tel: (617) 566-9300, FAX: (617) 249-1987

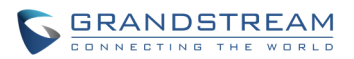

Existen 5 opciones diferentes a escoger: Bellcore, ETSI\_RING, ETSI\_TAS, DTMF and NTT

## **B. Métodos DTMF**

**Nota**: El campo "DTMF Method" en la página "Channels" aplica SÓLO para llamadas PSTN a VoIP, no VoIP a PSTN.

La puerta de enlace permite varias combinaciones de envío de DTMF a través del PSTN al IP.

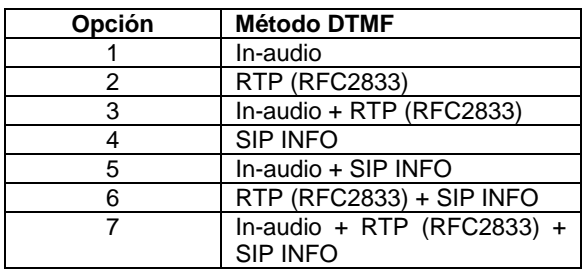

Por ejemplo, para establecer el campo "DTMF Method" como "in-audio: DTMF Method (1-7)": ch1-8:1

## **C. Opciones NAT**

Si el GXW410x está conectado detrás de un contrafuegos, un Proxy de Salida o un Servidor STUN, debe ser configurado para resolver el problema NAT. A continuación se presentan cuatro opciones que pueden ser útiles en tal escenario:

1. Servidor STUN (en la página "Advanced Settings") Introduzca un IP o FQDN de Servidor STUN en este campo.

2. Proxy de Salida (en las páginas "Profile") Introduzca un IP o FQDN de Servidor Proxy.

3. Utilice puertos aleatorios (en la página "Advanced Settings) El valor predeterminado de este campo de "No." Puede necesitar cambiarlo a "Yes" según su ambiente de red.

4. NAT Traversal (en las páginas de "Profile") Cambie la opción a "Yes."

#### **D. VOCODER Preferido (Códec)**

En la página "Profile", usted puede escoger uno de los siguientes códecs: PCMU (or G711u), PCMA (or G711a), G729A/B, G723 and GSM.

#### **E. Actualización de Firmware**

En la página "Advanced Settings", introduzca la ruta del servidor de firmware ("Firmware Server Path", dirección IP o FQDN) en el campo " "Firmware Upgrade and Provisioning." Seleccione el protocolo TFTP o HTTP según su necesidad. La opción "Always Check for New Firmware at Boot up" está seleccionada como opción predeterminada.

#### **F. Restauración de Valores de Fábrica**

La ÚNICA forma de establecer los valores de fábrica del GXW410x es siguiente los pasos a continuación:

1. Desconecte el cable Ethernet.

Grandstream Networks, Inc., 1297 Beacon St., 2<sup>nd</sup> Flr, Brookline, MA 02446 USA Tel: (617) 566-9300, FAX: (617) 249-1987

> www.grandstream.com Last updated on April 1, 2008

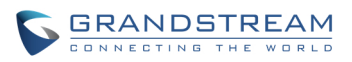

2. Ubique un agujero del diámetro de una aguja en el panel trasero de la unidad contigua a la conexión de poder eléctrico.

3. Introduzca un pin en este agujero y presiónelo por unos 7 segundos.

4. Verá que las luces indicadoras del puerto LAN (verde y naranja) se apagarán y encenderán simultáneamente; esto indica que la restauración de valores ocurrió.

5. Retire el alfiler. Todas las opciones de configuración están restauradas a los valores de fábrica.

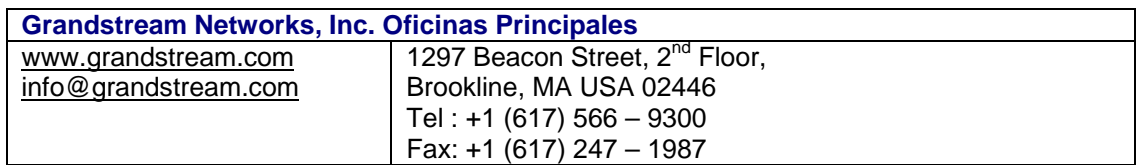

#### **Sobre Grandstream Networks**

Grandstream Networks, Inc. es una empresa ganadora de premios, diseñadora y fabricante de productos de voz y video IP para redes de banda ancha. Los productos de Grandstream proveen sonido e imagen superiores, características de telefonía, compatibilidad completa con los estándares de la industria y amplia interoperabilidad con la mayoría de los proveedores de servicio y productos VoIP basados en SIP. Grandstream se reconoce consistentemente en la industria VoIP por su innovación, accesibilidad y valor superior de sus productos. Grandstream Networks es una empresa privada con oficinas principales en Brookline, MA y oficinas en Los Angeles, Dallas y China. Para más información, por favor visite

www.grandstream.com.

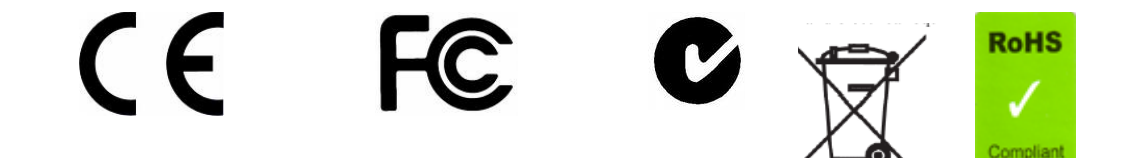

**Declaración de conformidad**

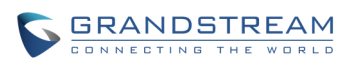

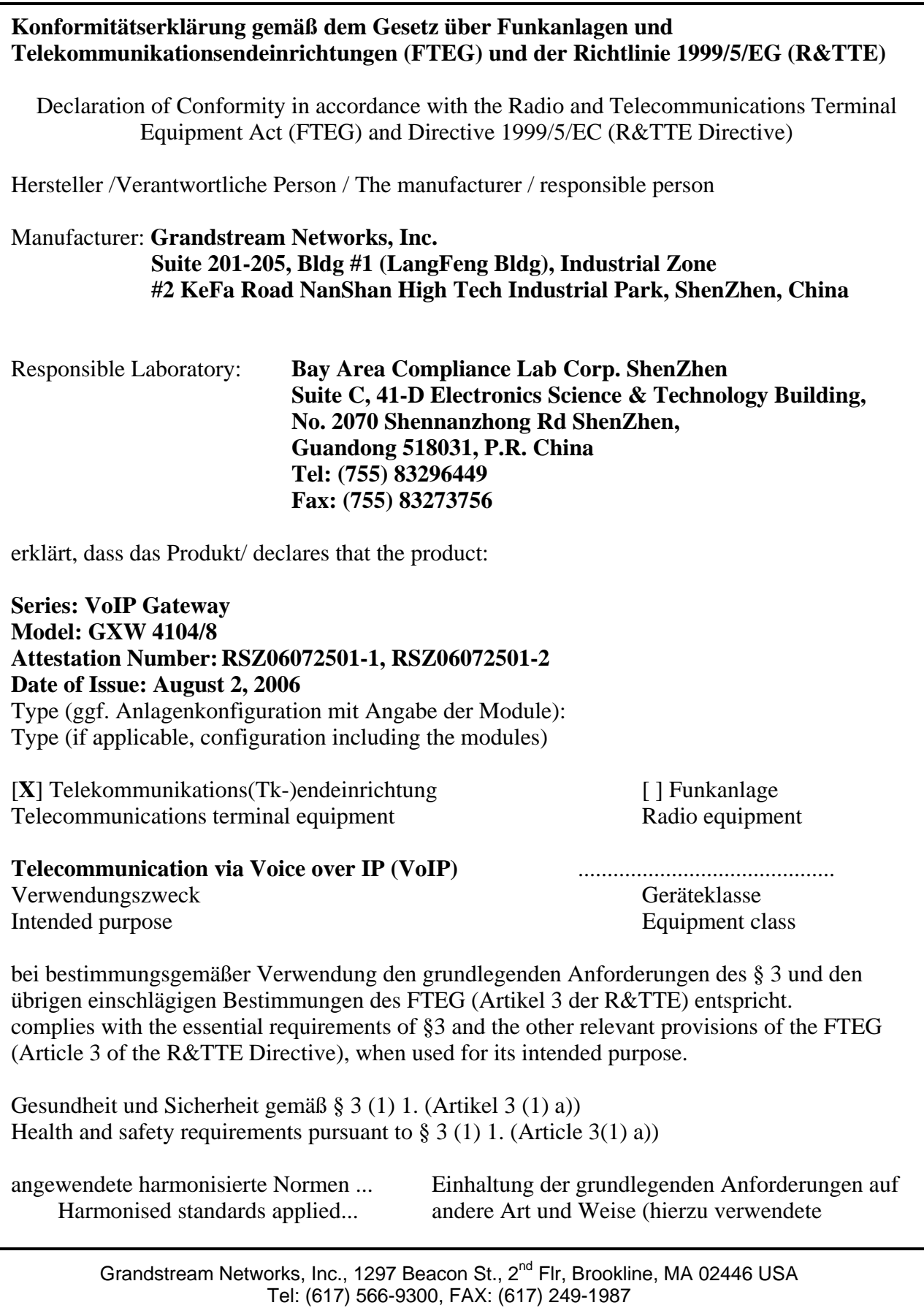

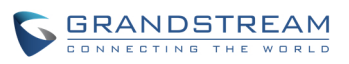

Standards/Spezifikationen) ... Other means of proving conformity with the essential requirements (standards/specifications used)...

Schutzanforderungen in Bezug auf die elektromagn. Verträglichkeit § 3 (1) 2, Artikel 3  $(1b)$ 

Protection requirements concerning electromagnetic compatibility § 3(1)(2),  $(Article3(1)(b))$ 

angewendete harmonisierte Normen Einhaltung der grundlegenden

**EN 55022: 1998+A1:2001+A2:2003 Class B** Standards/Spezifikationen)... **EN 55024: 1998+A1:2001+A2:2003** Other means of proving conformity with the

Harmonised standards applied... Anforderungen auf andere Art und Weise (hierzu verwendete essential requirements (standards/specifications used)...

Maßnahmen zur effizienten Nutzung des Funkfrequenzspektrums Measures for the efficient use of the radio frequency spectrum

# **Non-applicable**

Luftschnittstelle bei § 3 Funkanlagen gemäß (2) (Artikel 3(2)) Air interface of the radio systems pursuant to  $\S 3(2)$  (Article 3(2))

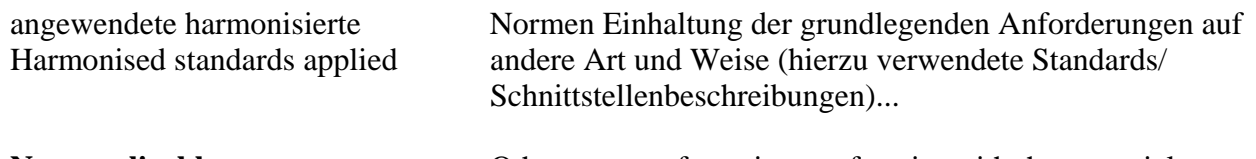

**Non-applicable Other means of proving conformity with the essential** Requirements (standards/interface specifications used)..

Anschrift/Address Grandstream Networks, Inc. 1297 Beacon St 2<sup>nd</sup> Flr Brookline, MA 02446 USA

+ TK-Nr./Phone, fax, e-mail Tel: +1 (617) 566-9300 x 804 Fax: +1 (617) 249-1987 info@grandstream.com

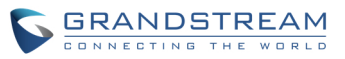

Place & date of issue Name and signature

Ort, Datum Name und Unterschrift

Bu Il building -

Brookline, MA, USA August 20, 2007 Bruce G. MacAloney, Vice President